## **INSTRUKCJA OBSŁUGI**

# **Program konfiguracji sieciowej Net configuration**

### **Drukarka A11**

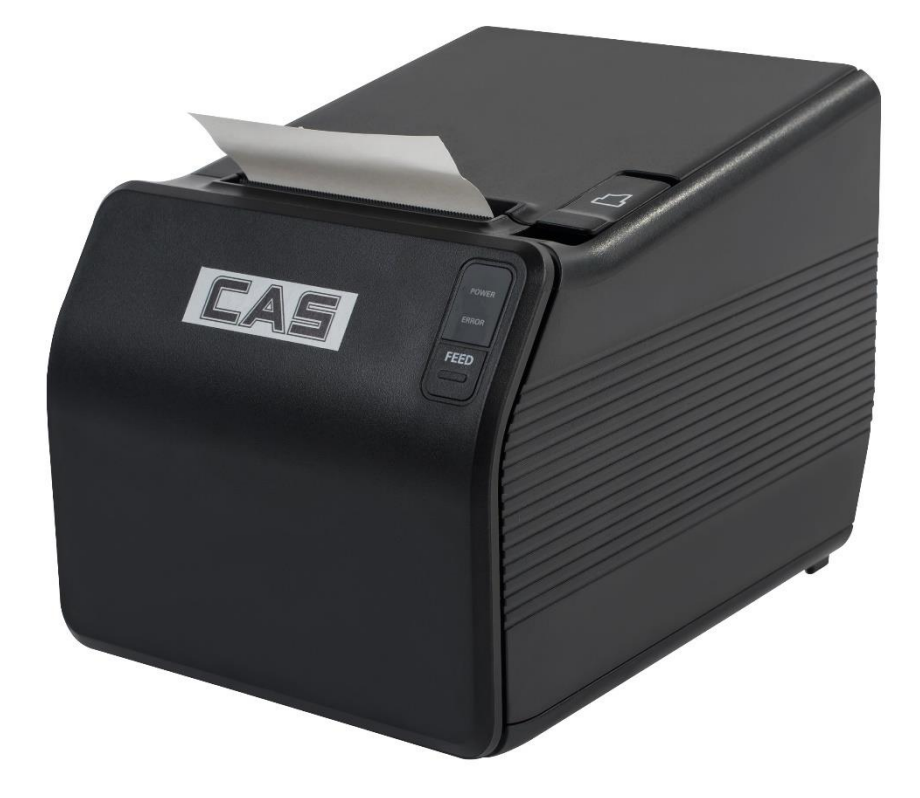

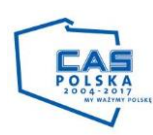

20170726\_TOKR\_V\_1.0

### **SPIS TREŚCI**

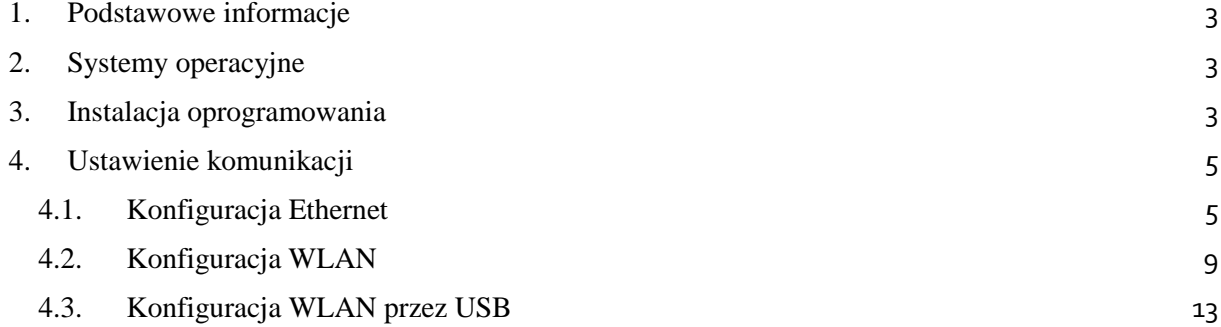

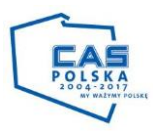

#### <span id="page-2-0"></span>**1. Podstawowe informacje**

Niniejsza instrukcja programu Net Configuration dostarcza informacji na temat programu użytkowego wykorzystywanego do konfiguracji połączenia sieciowego drukarki paragonowej A11.

#### <span id="page-2-1"></span>**2. Systemy operacyjne**

Program obsługiwany jest przez następujące systemy operacyjne:

- Microsoft Windows XP SP3 (32bit / 64bit)
- Microsoft Windows Server 2003 z dodatkiem SP1(32bit / 64bit)
- Microsoft Windows Vista (32bit / 64bit)
- Microsoft Windows Server 2008 (32-bit / 64-bit)
- Microsoft Windows Server 2008 R2 (64-bit)
- Microsoft Windows 7 ( 32bit / 64bit)
- Microsoft Windows 8 (32bit / 64bit)
- Microsoft Windows Server 2012 (64-bit)
- Microsoft Windows 10 (32bit / 64bit)

#### <span id="page-2-2"></span>**3. Instalacja oprogramowania**

Podręcznik instalacji został oparty na systemie Windows 7. Wygląd okien może się nieznacznie różnić w zależności od systemu. Plik instalacyjny do programu znajduje się na stronie [www.wagicas.pl](http://www.wagicas.pl/) lub można pobrać bezpośrednio z linku: [http://wagicas.pl/download/software/Sterowniki\\_Drukarka\\_A11.rar](http://wagicas.pl/download/software/Sterowniki_Drukarka_A11.rar)

- 1) Uruchom płytę CD;
- 2) Wciśnij **A11 Prime;**
- 3) Następnie wybierz **Ethernet Interface;**
- 4) Uruchom **Software\_Posbank\_A11PRIME\_Net\_Configuration.exe;**
- 5) Kliknij przycisk **Next;**

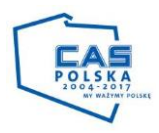

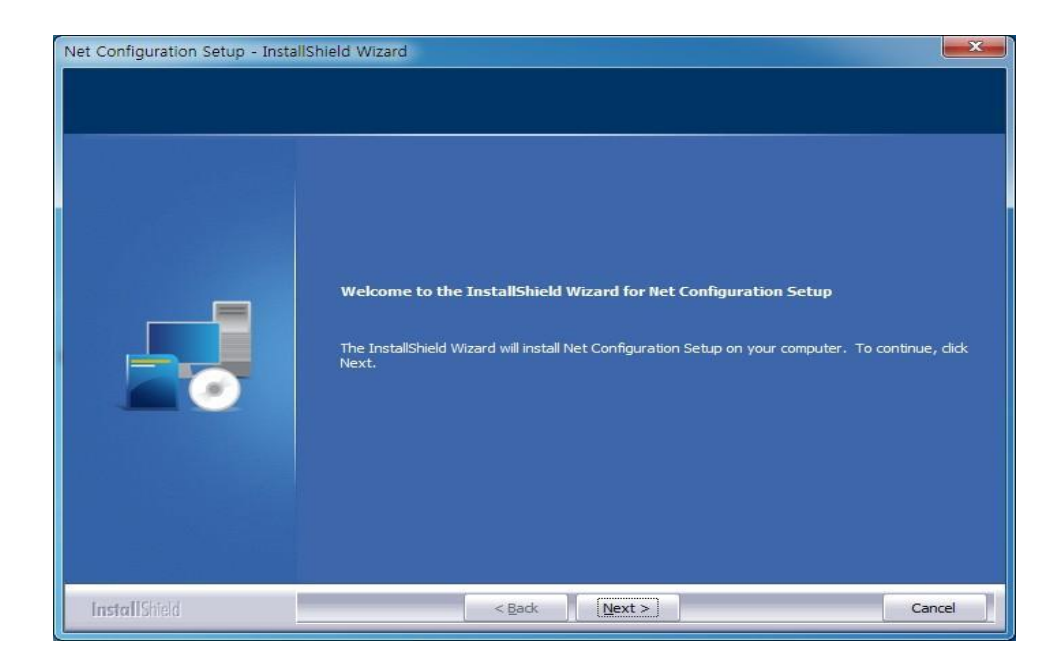

6) Po naciśnięciu przycisku **INSTAL**, aplikacja zostanie zainstalowana. Pojawi się następujący komunikat;

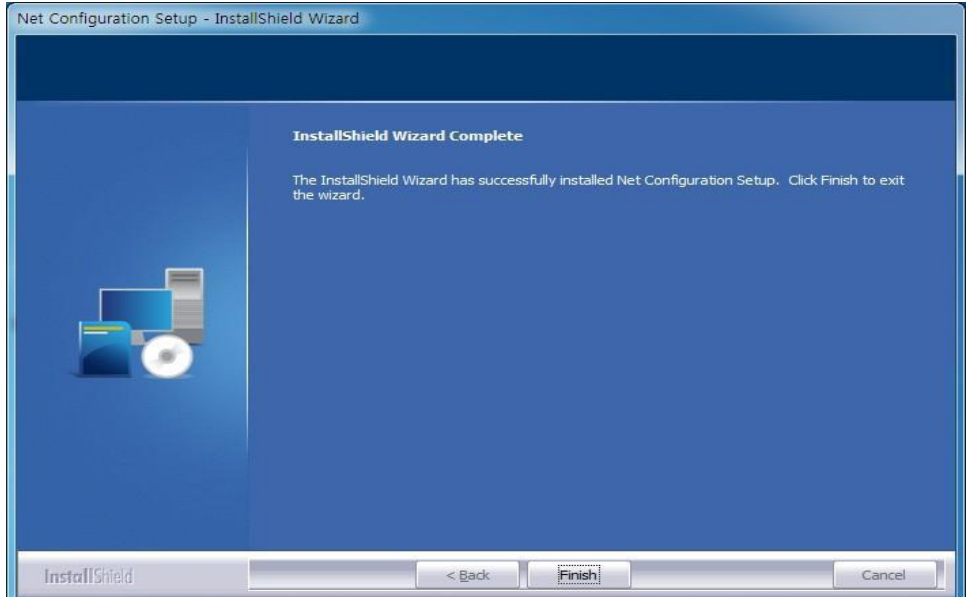

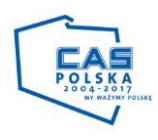

#### <span id="page-4-0"></span>**4. Ustawienie komunikacji**

Uruchom program Net Configuration W programie możliwe jest ustawienie drukarki połączonej w następujący sposób:

- Ethernet drukarka połączona z komputerem za pomocą sieci przewodowej;
- WLAN drukarka połączona z komputerem za pomocą sieci bezprzewodowej;
- USB drukarka połączona z komputerem za pomocą kabla USB. Możliwość konfiguracji połączenia drukarki z komputerem przy pomocy sieci bezprzewodowej.

#### <span id="page-4-1"></span>**4.1. Konfiguracja Ethernet**

Drukarką musi być wpięta przy pomocy kabla sieciowego do tej samej sieci w której znajduje się komputer.

1) W programie wybierz opcję **Ethernet Configuration;**

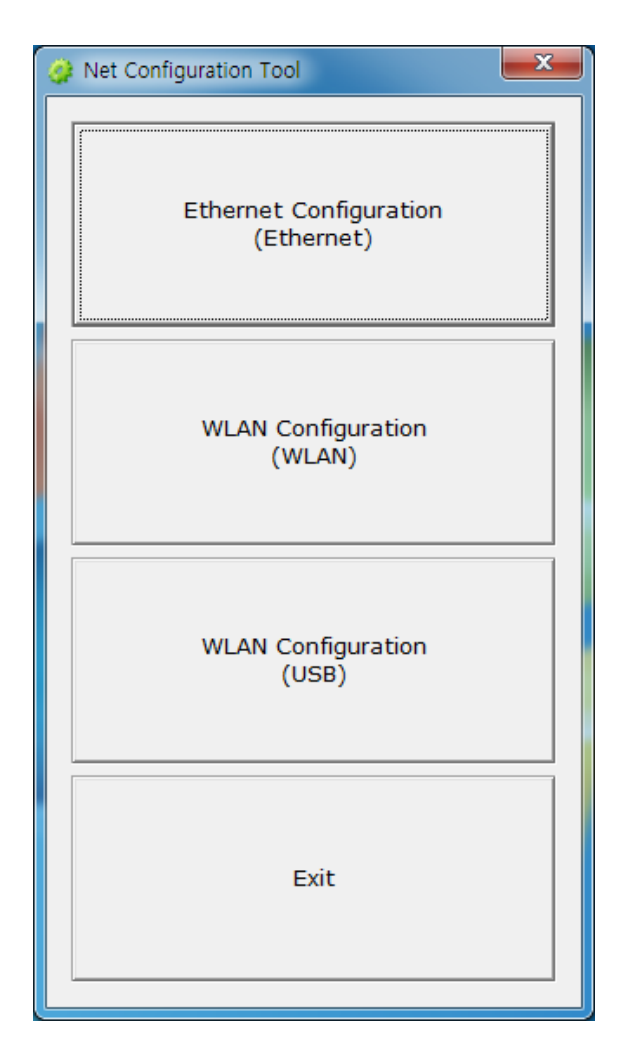

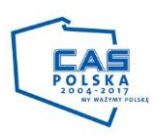

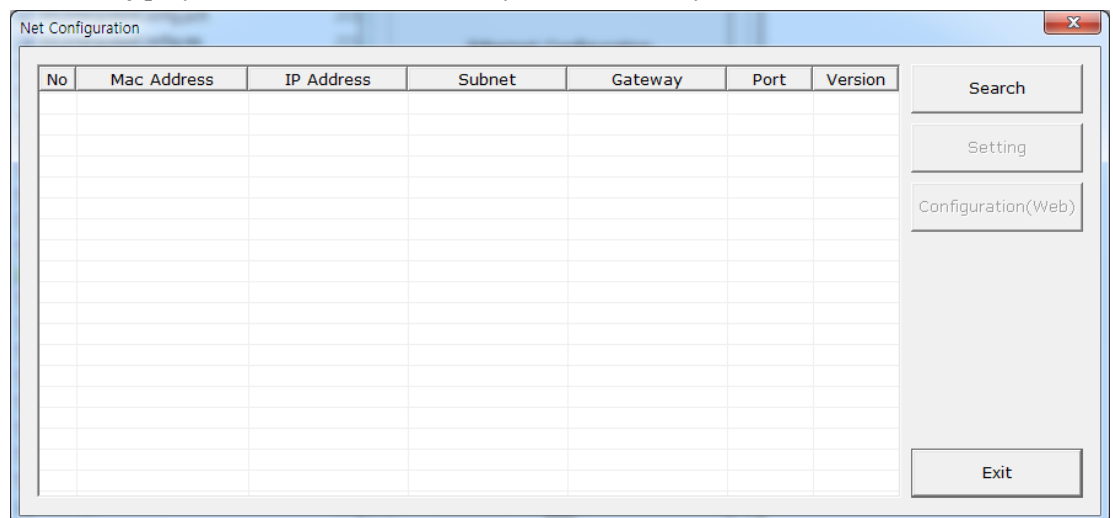

2) Naciśnij przycisk **Search**, na ekranie wyświetlą się wszystkie widoczne drukarki w sieci;

3) Gdy zapora systemu jest włączona w systemie Windows może pojawić się okno przedstawione poniżej. Wybierz **Zezwalaj na dostęp**, a następnie ponów operację wyszukiwania;

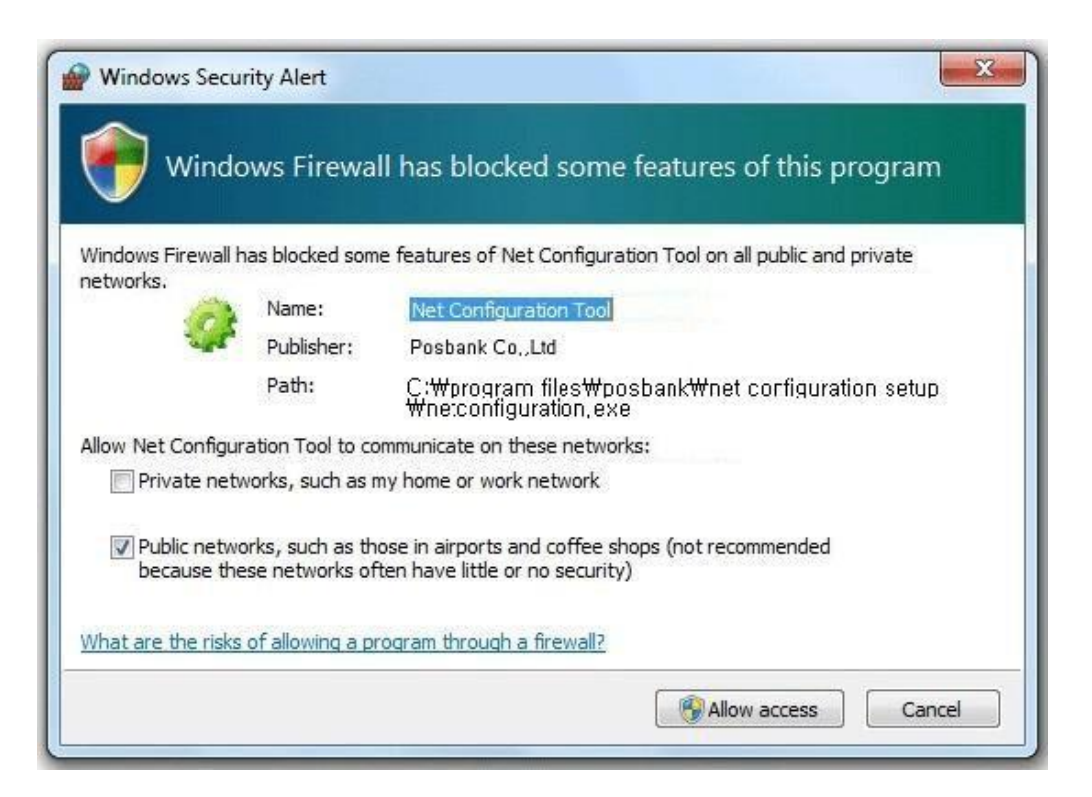

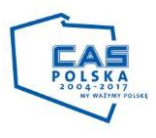

4) Wybierz z listy adres IP drukarki, którą chcesz skonfigurować oraz zatwierdź przyciskiem **OK;**

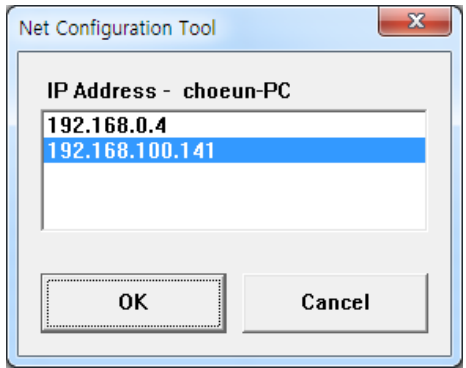

5) Wybierz drukarkę z listy i naciśnij przycisk **Setting**;

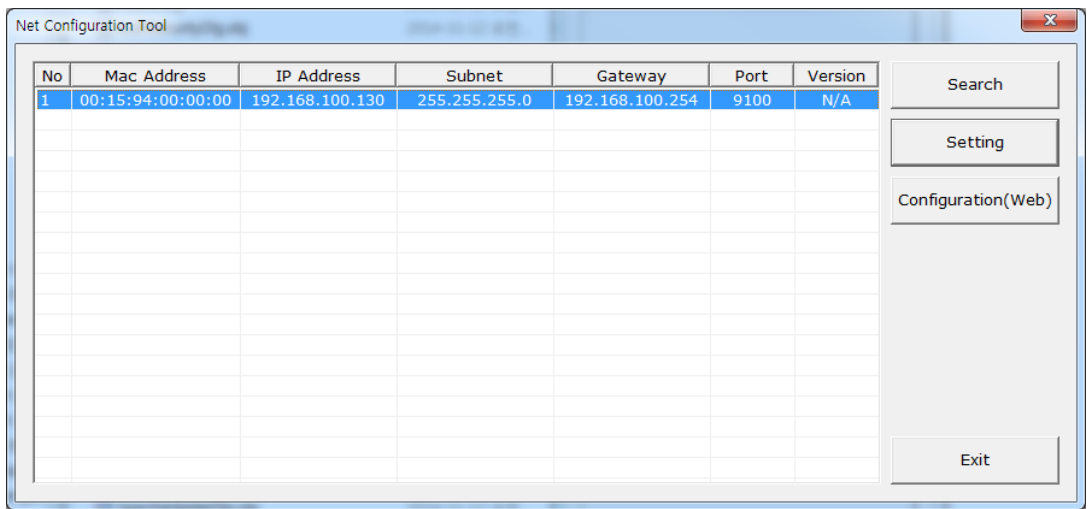

- 6) Wyświetlone zostaną ustawienia sieciowe drukarki. Można w tym oknie ustawić:
- IP Address: ustawienie stałego adresu IP;
- Subnet Mask: ustawienie maski sieci;
- Gateway: ustawienie bramy;
- Local Port: ustawienie numeru portu ;
- Inactivity time: czas bezczynności, można odłączyć drukarkę po czasie gdy dane nie są przesyłane;
- DHCP Mode: tryb automatycnzego nadawania adresu IP;
- Device Baudrate: nie używane w tym modelu drukarki.

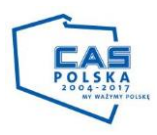

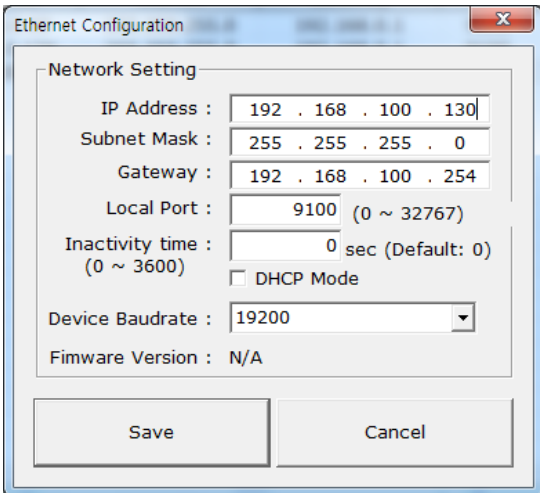

7) Naciśnij przycisk **Save** aby zapisać nowe ustawienia. Możliwa jest również konfiguracja przy pomocy strony internetowej. W tym celu przyciśnij **Configuration (Web)** lub wpisz adres IP drukarki w przeglądarce internetowej. Wygląd konfiguracji przedstawiono poniżej;

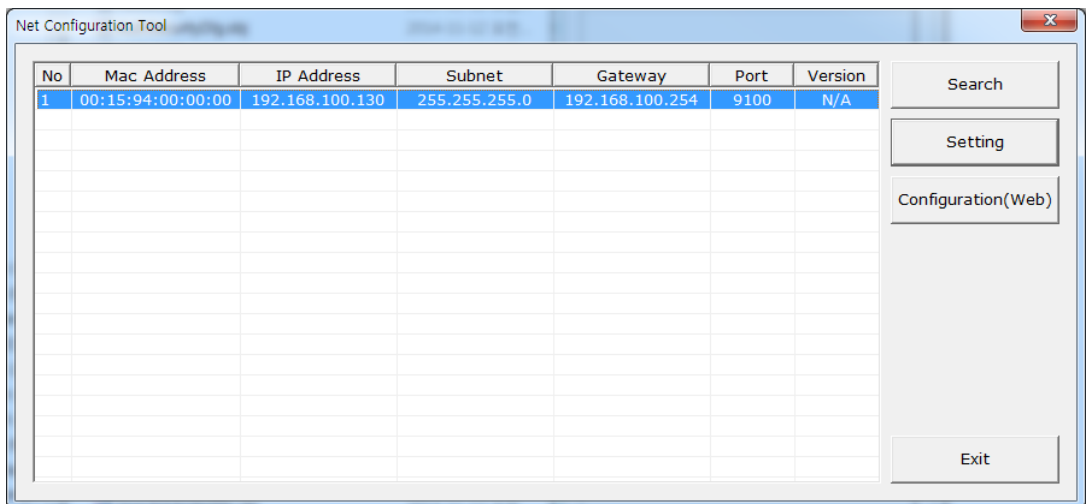

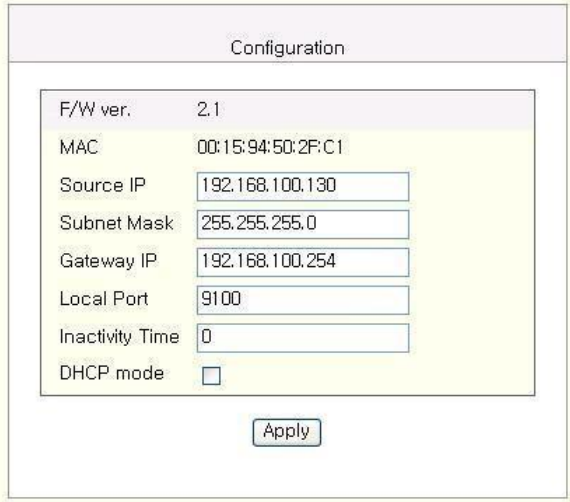

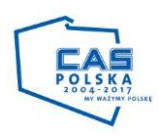

#### <span id="page-8-0"></span>**4.2. Konfiguracja WLAN**

Konfiguracja WLAN możliwa jest z drukarką połączoną w tą samą sieć co komputer. Początkowo należy skonfigurować komunikację bezprzewodową podłączając drukarkę kablem USB do komputera.;

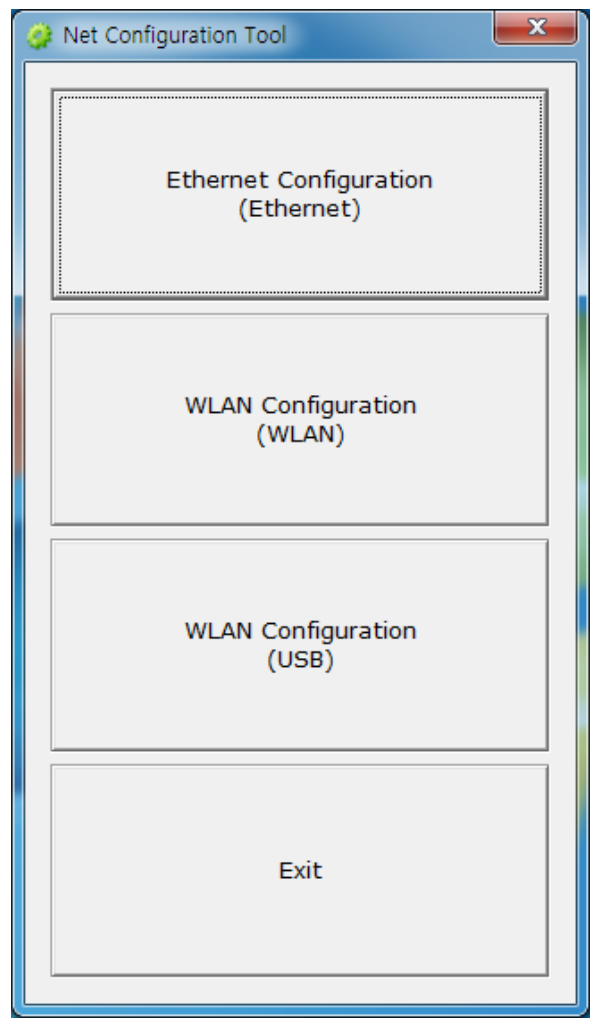

1) Po naciśnięciu przycisku **Search**, drukarka podłączona do sieci pojawi się na liście;

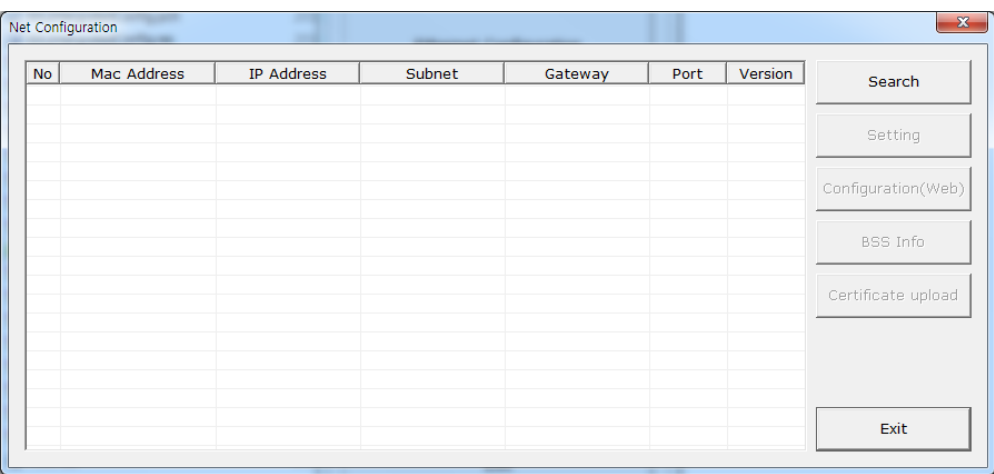

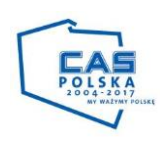

2)Wybierz z listy adres IP drukarki, którą chcesz skonfigurować oraz zatwierdź przyciskiem **OK;**

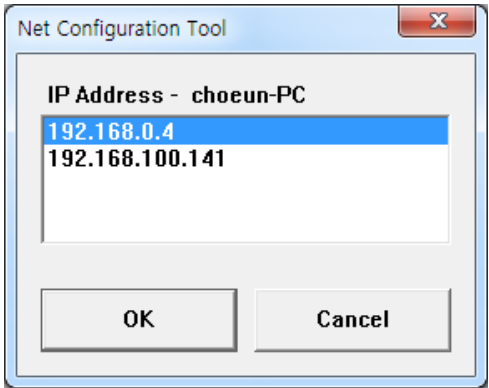

3) Wybierz drukarkę z listy i naciśnij przycisk **Setting**;

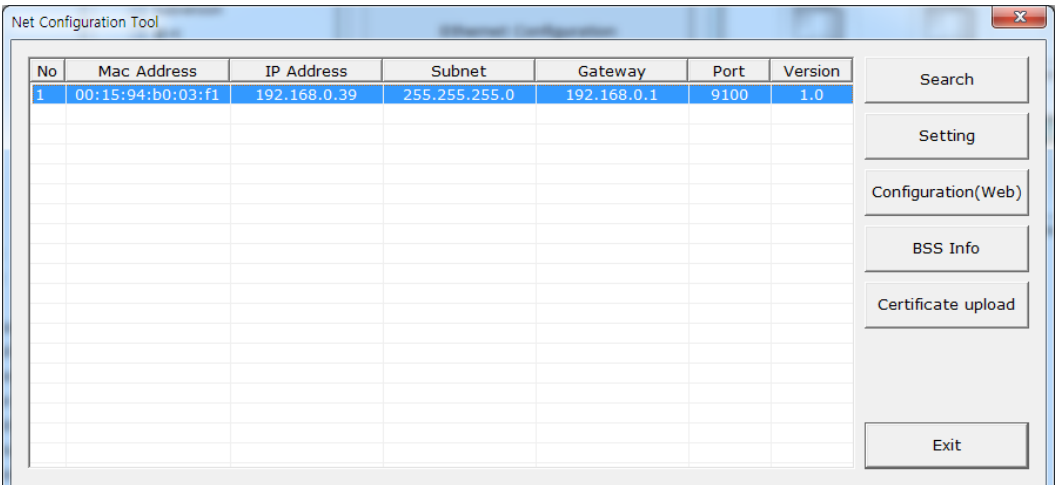

4) Wyświetlone zostaną ustawienia sieciowe drukarki. Możliwe ustawienia tak jak w przypadku połączenia LAN;

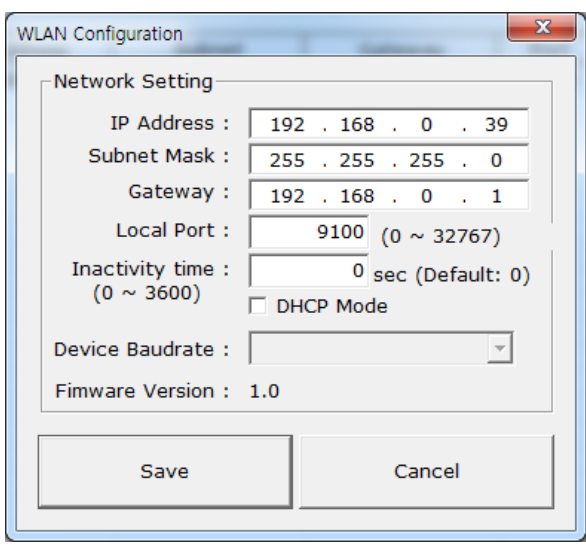

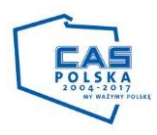

5) W przypadku drukarki połączonej przy pomocy sieci bezprzewodowej również możliwe jest ustawienie parametrów drukarki poprzez przeglądarkę. W tym celu przyciśnij **Configuration (Web)** lub wpisz adres IP drukarki w przeglądarce internetowej. Wygląd konfiguracji przedstawiono poniżej. Wprowadź identyfikator i hasło ustawione w drukarce, a następnie kliknij przycisk OK. (Ustawienia domyślne są ID: "admin", hasło: "password");

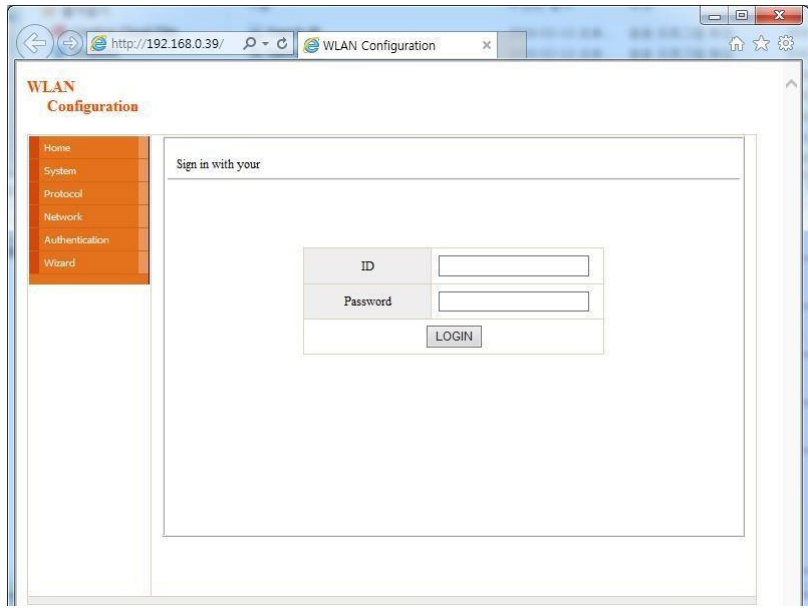

6) Po zalogowaniu możliwe jest ustawienie wszystkich istotnych parametrów komunikacji;

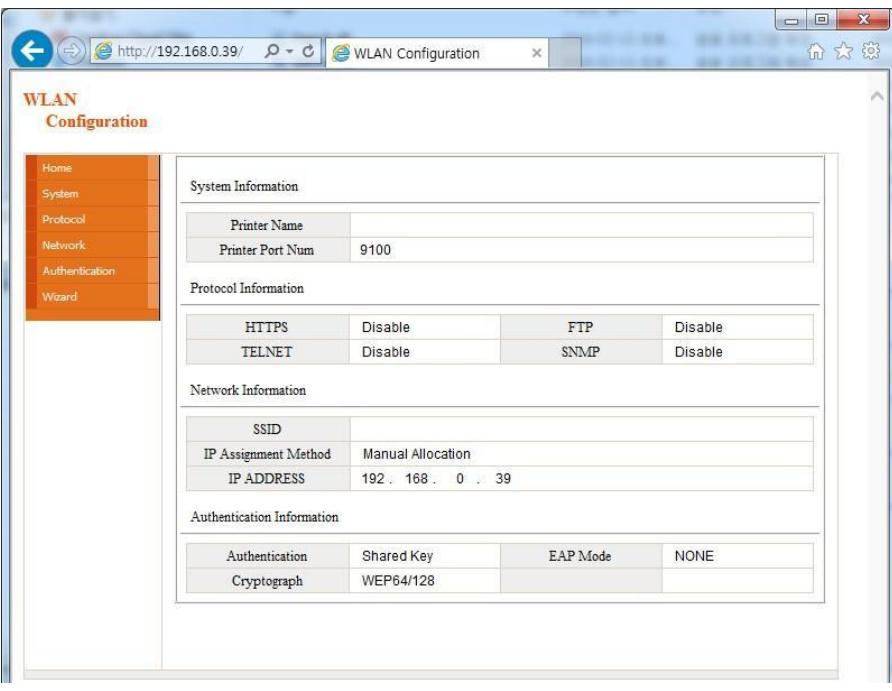

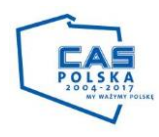

7) Można wyszukiwać informacje o dostępnych sieciach bezprzewodowych. Naciśnij przycisk **BSS info** aby je podejrzeć;

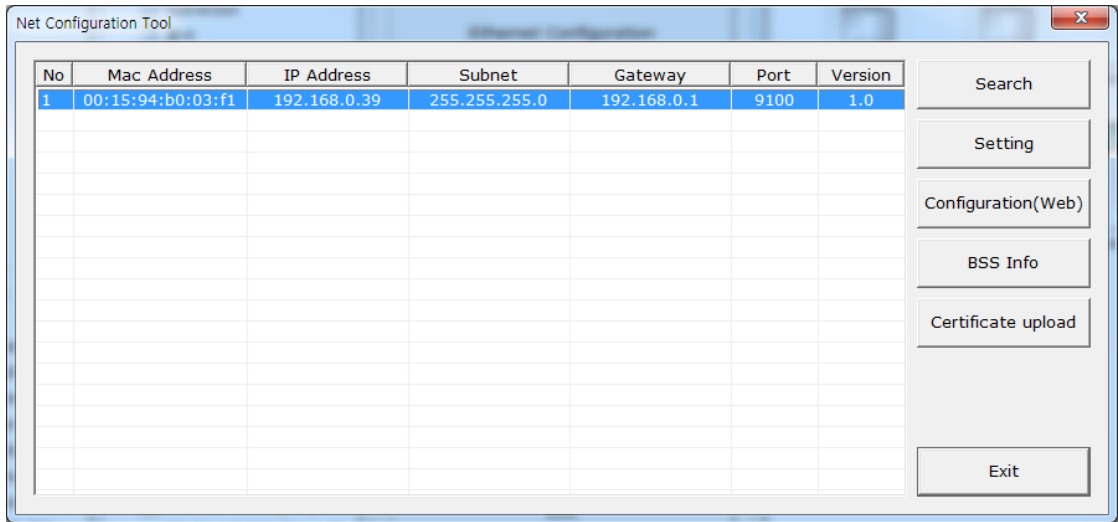

8) Na ekranie pojawią się dostępne sieci bezprzewodowe wraz informacjami o szyfrowaniu;

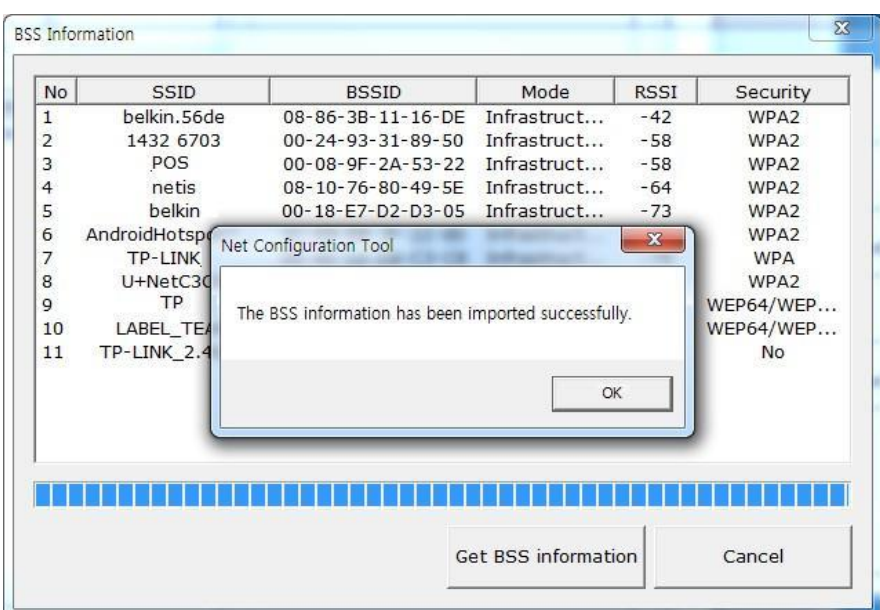

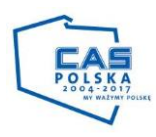

#### <span id="page-12-0"></span>**4.3. Konfiguracja WLAN przez USB**

Podczas pierwszej konfiguracji drukarki należy podpiąć kable USB oraz skonfigurować ustawianie komunikacji bezprzewodowej. Ta opcja działa wyłącznie do konfiguracji bezprzewodowej;

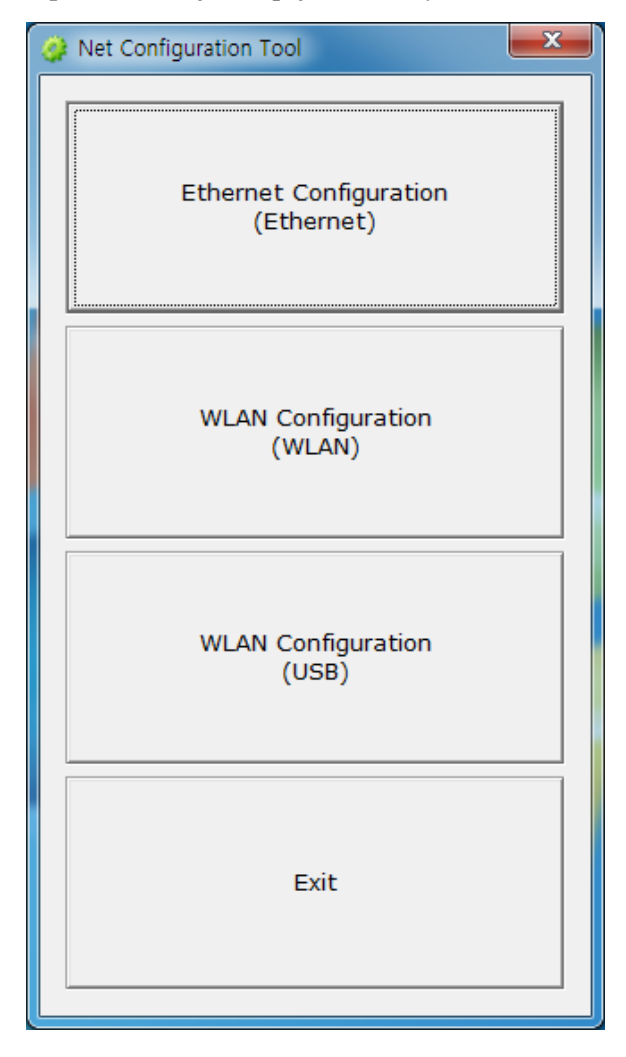

1) Aby nawiązać połączenie poprzez port USB. Naciśnij **WLAN configuration (USB**).

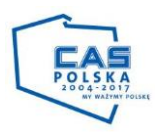

Wybierz **Port**, a następnie kliknij przycisk **Połącz**. Jeżeli drukarka jest prawidło podłączona zostanie wyświetlona informacja.;

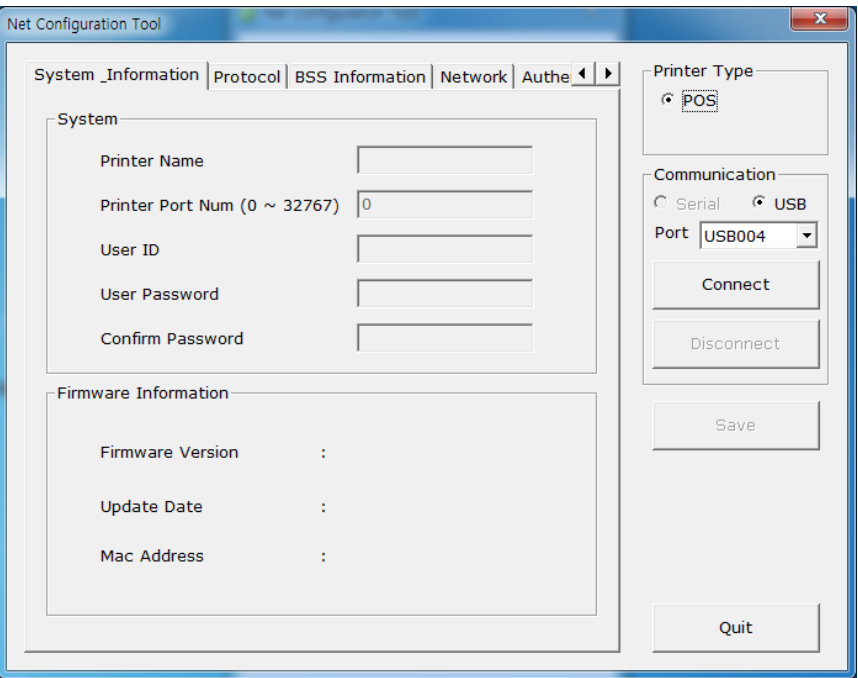

2) Po nawiązaniu połączenia możliwe jest ustawienie parametrów drukarki. W zakładce **system information** możliwe jest ustawienie nazwy, numeru portu, nazwy użytkownika oraz hasła;.

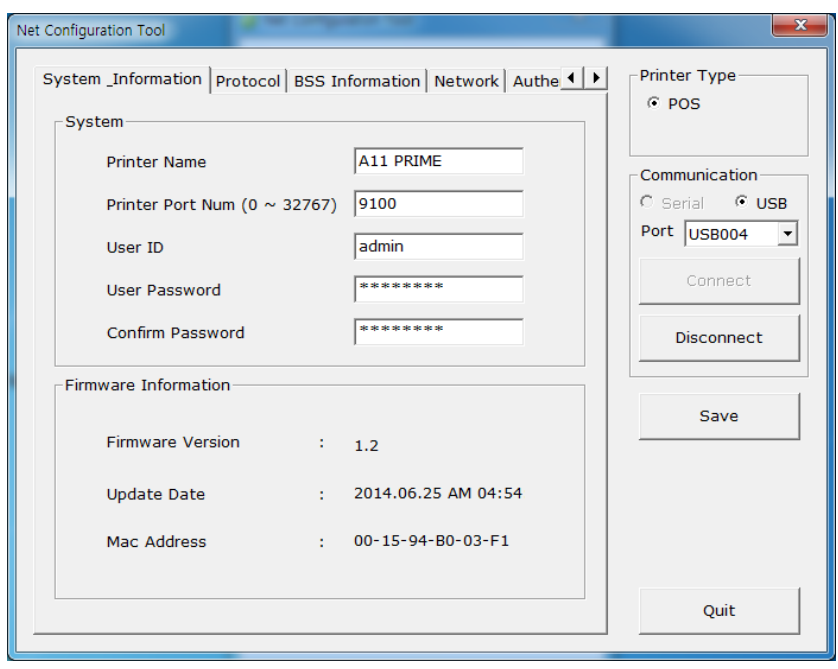

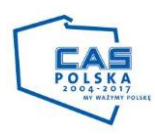

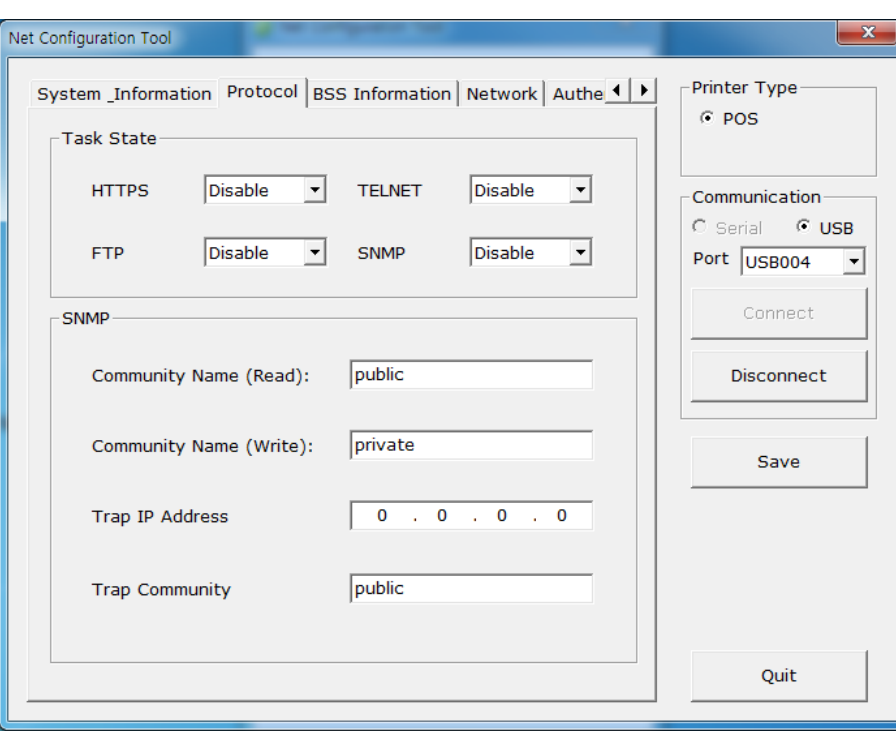

3) W zakładce **protocol** można zmieniać ręcznie protokoły oraz ustawić nazwę społecznościowe;

4) **BSS information** – wyświetla dostępne sieci bezprzewodowe z widocznymi parametrami komunikacji;

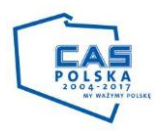

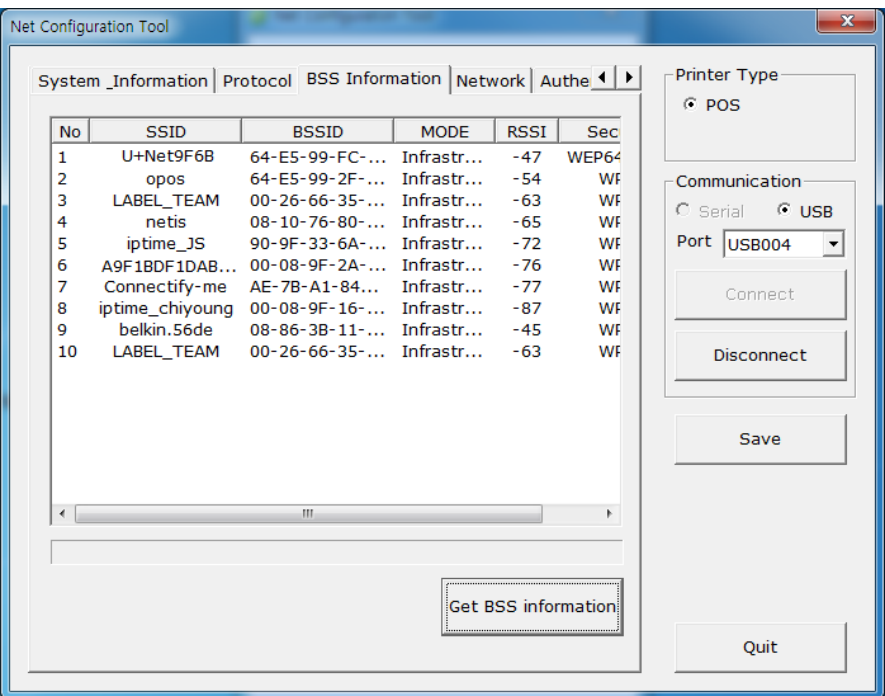

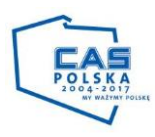

5) **Zakładka Network** – pozwala na ustawienie rodzaju komunikacji oraz parametrów. Możliwe jest tutaj ustawienie rodzaju przypisywania adresu IP ( automatycznie przypisywane /ręczne). Ręczne ustawienie adresu bramki oraz maski sieci. Można tutaj ustawić rodzaj komunikacji bezprzewodowej czy ma być to połączenie korzystając z istniejącej sieci czy **adhoc** bezpośrednio z komputerem. W wypadku połączenie z istniejąca siecią należy jej nazwę wpisać w miejsce SSID;

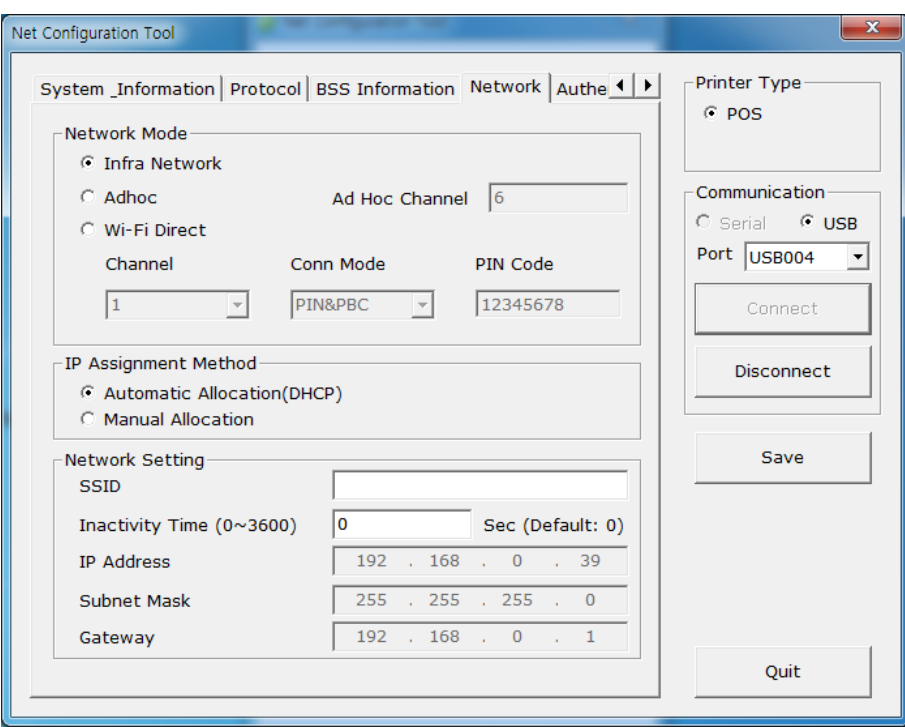

6) Zakładka **Authentication** pozwala na wybór uwierzytelniania oraz podania hasła do danej wcześniej wybranej sieci. Rodzaj uwierzytelniania w danej sieci można sprawdzić dzięki zakładce B**SS information**;

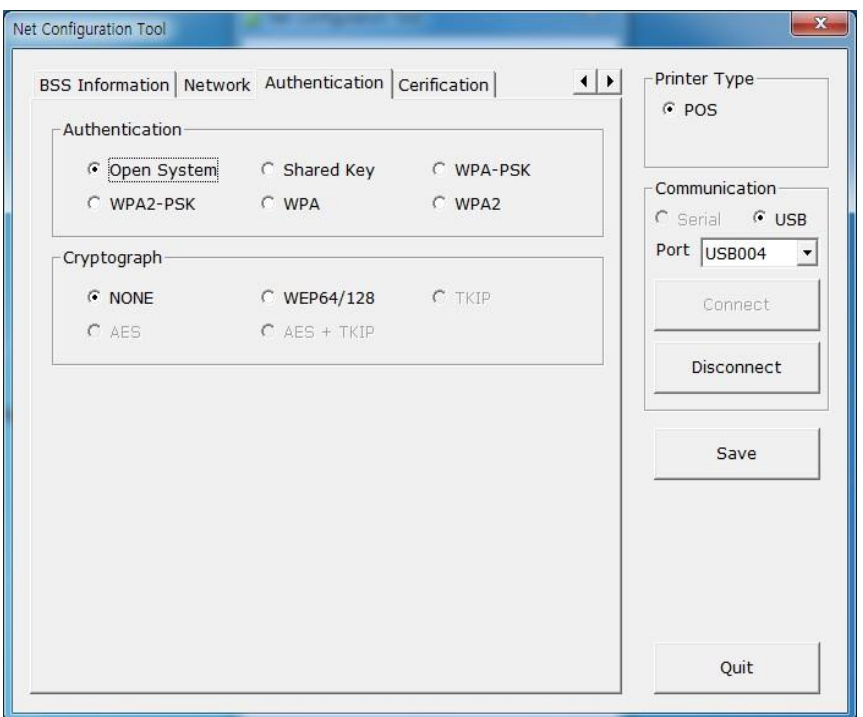

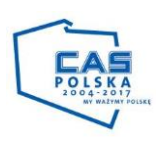

- Net Configuration Tool  $\overline{\mathbf{x}}$ Printer Type  $\boxed{\blacktriangleleft\blacktriangleright}$ BSS Information | Network | Authentication | Cerification |  $C$  POS -Certificate  $C$  CA C Client Key C Client PEM Communication C Serial  $C$  USB Port USB004  $\overline{\phantom{a}}$ Connect Disconnect Open file Save File Upload Quit
- 7) **Zakładka cerification** umożliwia wybór certyfikatu sieci gdy jej w niej to konieczne.;

Wszystkie ustawienia przedstawione powyżej można również ustawić korzystając z przeglądarki internetowej, wpisując numer IP urządzenia.

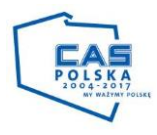